# **PROJEKT**

Windows XP Home Edition

ISBN 3-8272-6224-0

# **3 Individuelle Einstellungen**

In diesem Projekt verändern Sie die Benutzeroberfläche von Windows XP Home. Sie nutzen die hier vermittelten Funktionen z.B., um die Geschwindigkeit des Doppelklicks oder die Mausgeschwindigkeit an Ihre Bedürfnisse anzupassen. Weitere Einstellungen dienen der Anpassung des Systems an bevorzugte Arbeitsweisen.

- **Lektion 1 Mauseinstellungen**
- **Lektion 2 Datum und Uhrzeit**
- **Lektion 3 Ordneransichten**
- **Lektion 4 Tricks mit der Taskleiste**
- **Lektion 5 Das Startmenü anpassen**
- **Lektion 6 Links in der Schnellstartleiste**
- **Lektion 7 Der Explorer in der Schnellstartleiste**

# **Lektion 1 Mauseinstellungen**

Sie haben die Maus als wichtiges Eingabegerät bei der Arbeit mit Windows XP Home kennen gelernt. Ist Ihnen der Doppelklick zu schnell oder bewegt sich die Maus insgesamt zu langsam?

In dieser Lektion erfahren Sie, wie Sie die Maus optimal an Ihre Bedürfnisse anpassen.

# **1. Rufen Sie** *Start, Systemsteuerung* **auf.**

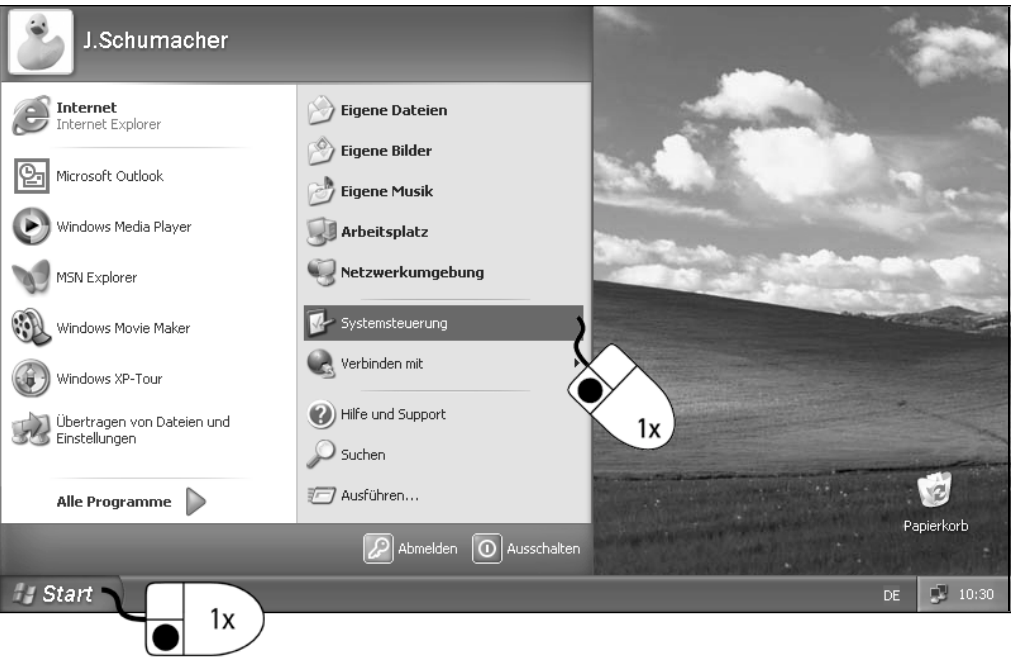

Die Systemsteuerung ist die Schaltzentrale von Windows XP Home, wenn es darum geht, grundlegende Einstellungen zu verändern.

# **2. Klicken Sie auf** *Drucker und andere Hardware***.**

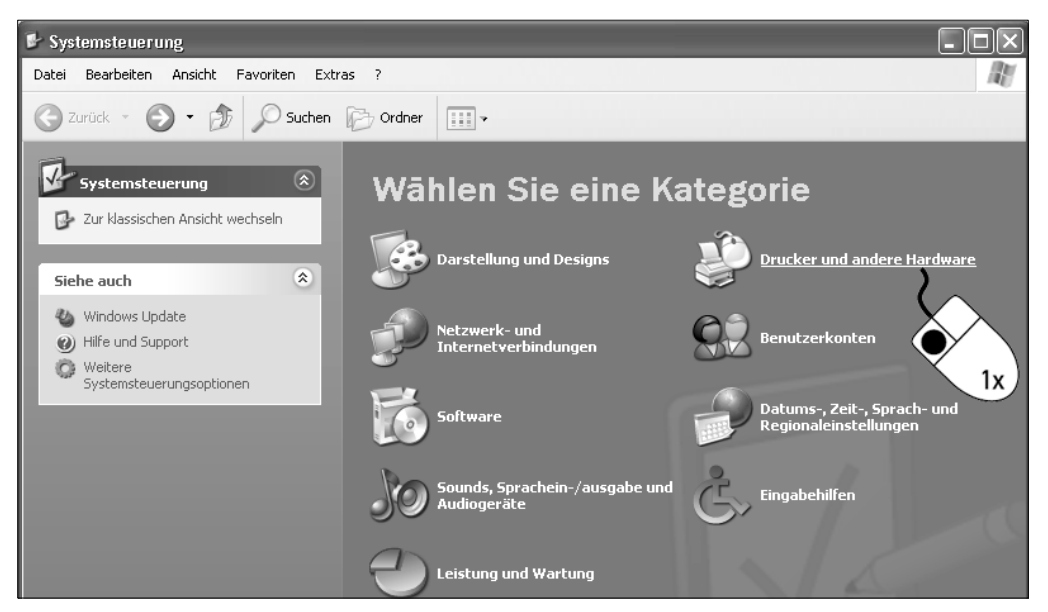

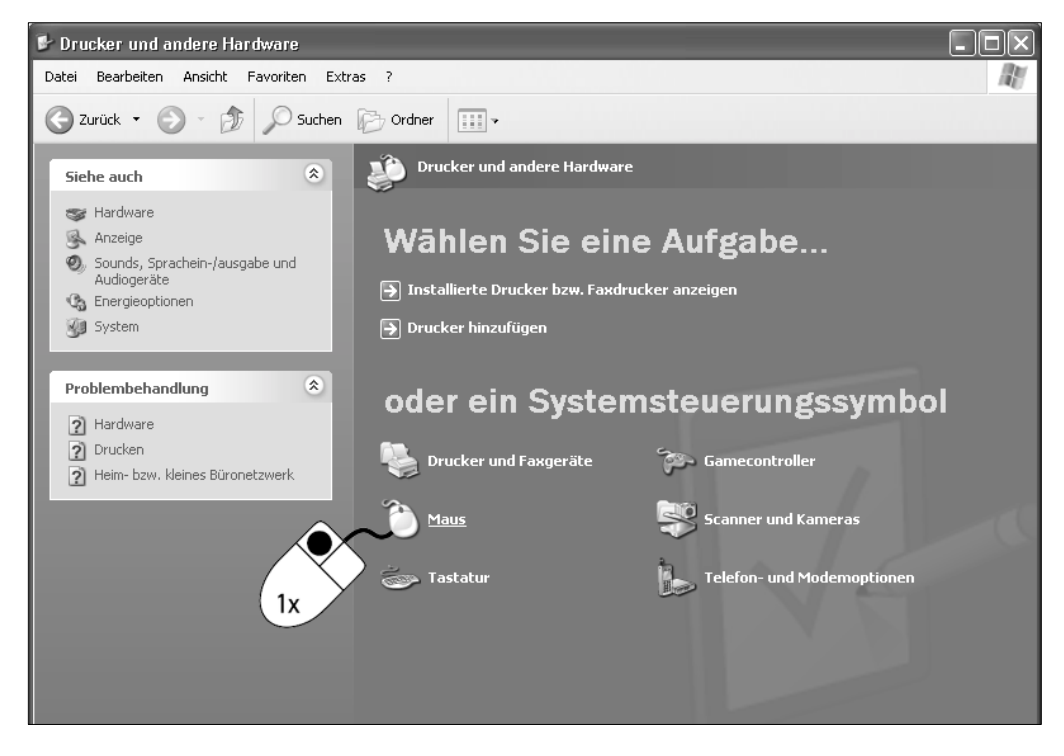

**3. Klicken Sie auf das Symbol** *Maus***.**

Windows öffnet die Dialogbox Eigenschaften von Maus. Diese Dialogbox ist in Register aufgeteilt, z.B. Tasten, Zeiger und Zeigeroptionen.

# **4. Klicken Sie doppelt in das** *Testfeld***.**

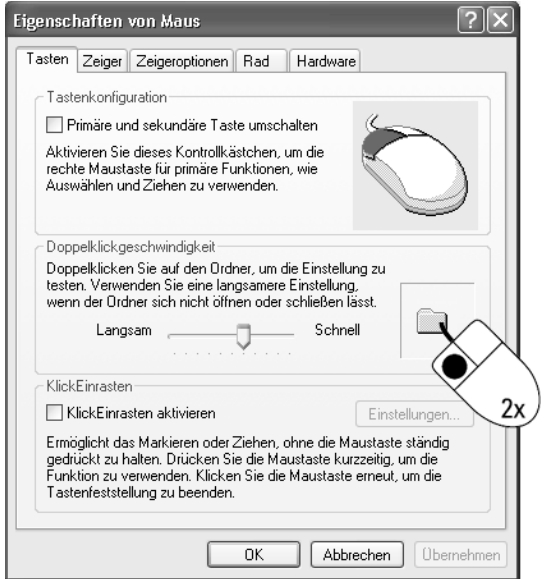

Standardmäßig ist das Register Tasten geöffnet. Wenn Sie Linkshänder sind, können Sie im Bereich Tastenkonfiguration die Belegung der Maustasten wechseln.

Beim erfolgreichen Doppelklick wird das Ordnersymbol im Testfeld animiert: Es öffnet bzw. schließt sich bei erfolgreichem Versuch.

# **5. Klicken Sie auf den Schieberegler und halten Sie die linke Maustaste gedrückt.**

Die Doppelklickgeschwindigkeit verändern Sie mit Hilfe des Schiebereglers zwischen den Werten Langsam und Schnell. Nach dem Anklicken wird der Schieberegler hell hervorgehoben. Durch Ziehen des Reglers nach links oder rechts verändern Sie die Geschwindigkeit des Doppelklicks.

# **6. Schieben Sie den Regler ganz nach links und lassen Sie die linke Maustaste los.**

Mit dieser Einstellung haben Sie die langsamste Doppelklickgeschwindigkeit gewählt. Testen Sie den Doppelklick wieder durch einen Doppelklick im Testfeld.

# **7. Testen Sie verschiedene Einstellungen.**

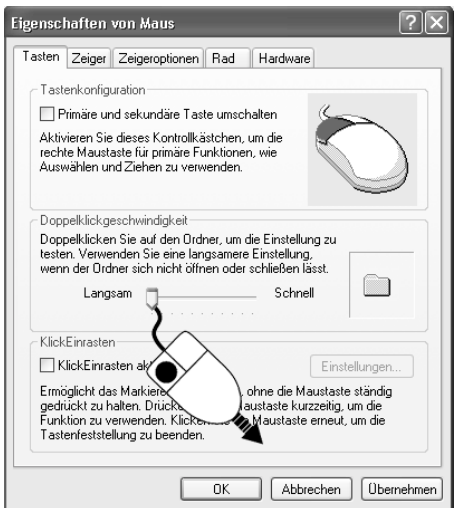

Stellen Sie die gewünschte Doppelklickgeschwindigkeit ein.

# **8. Bestätigen Sie Ihre Auswahl mit einem Klick auf die Schaltfläche**  *Übernehmen***.**

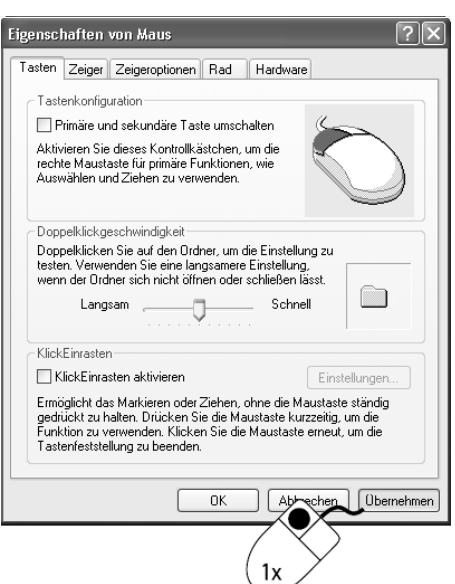

**Tipp** Die KlickEinrasten-Funktion ersetzt das Halten der linken Maustaste beim Ziehen bzw. beim Markieren durch Ziehen: Die Maustaste »rastet« nach kurzer Zeit ein.

**Tipp** Verändern Sie die Doppelklickgeschwindigkeit, bis jeder Versuch zum Erfolg

führt.

Mit der Schaltfläche Übernehmen werden die aktuellen Einstellungen sofort aktiviert. Die Dialogbox bleibt aber geöffnet, um z.B. weitere Einstellungen vornehmen zu können.

# **Individuelle Mauszeiger**

Bei der Arbeit mit Windows XP Home bemerken Sie sicher, dass sich der Mauszeiger bei einigen Aktionen verändert. Mit dieser Automatik wird die Bedienung von Windows XP Home übersichtlicher. Darüber hinaus lassen sich die verwendeten Mauszeiger individuell anpassen.

# **1. Klicken Sie auf das Register** *Zeiger***.**

Windows öffnet das Register mit den Steuerelementen zum Einrichten der Mauszeiger. Im Listenfeld Schema steht Ihnen eine Auswahl unterschiedlicher Mauszeiger-Sammlungen zur Verfügung. Aktionen und die dabei verwendeten Zeigersymbole werden im Vorschaubereich darunter angezeigt.

# **2. Öffnen Sie das Listenfeld** *Schema* **durch einen linken Mausklick auf den nach unten gerichteten Pfeil.**

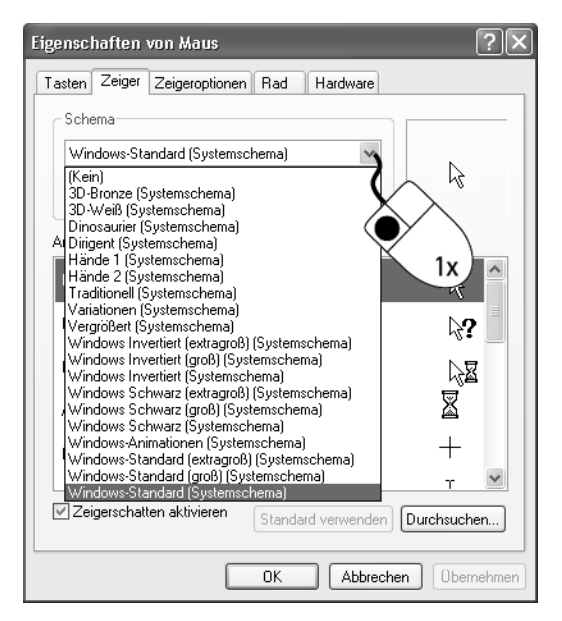

Die einzelnen Schemata werden durch Anklicken eines Eintrags im Listenfeld ausgewählt.

# **3. Klicken Sie auf den Eintrag** *Windows-Animationen (Systemschema)***.**

Windows aktiviert das angeklickte Schema und schließt das Listenfeld. Die verwendeten Symbole erscheinen im Vorschaubereich.

# **4. Klicken Sie nach Fertigstellung auf** *Übernehmen***.**

**Tipp** Falls Sie die gewünschte Zeigerauswahl nicht finden, definieren Sie eigene Zeigerzusammenstellungen: Jeder Zeigertyp kann dabei individuell ausgewählt werden.

# **Mausbewegung einrichten**

In Abhängigkeit von der eingesetzten Hardware kann die Bewegung des Mauszeigers entweder zu langsam oder zu schnell erscheinen. Die Bewegungsgeschwindigkeit des Mauszeigers lässt sich ebenfalls individuell einrichten.

# **1. Öffnen Sie das Register** *Zeigeroptionen* **mit einem Mausklick.**

 $\sqrt{2}$ Eigenschaften von Maus Tasten Zeiger Zeigeroptionen Rad Hardware Bewegung Zeigergeschwindigky Langsam  $1x$ Zeigerbeschleunigung verbessern Zur Standardschaltfläche springen In Dialogfeldern automatisch zur Standardschaltfläche springen Sichtbarkeit Mausspur anzeigen  $\Box$  Lang  $K_{\text{LIPZ}} = \pi$ Zeiger bei Tastatureingaben ausblenden Zeigerposition beim Drücken der STRG-Taste anzeigen  $\overline{a}$ Abbrechen Ubernehmen

# **2. Stellen Sie die gewünschte** *Zeigergeschwindigkeit* **ein.**

# **3. Bestätigen Sie die Einstellung mit einem Klick auf die Schaltfläche**  *Übernehmen***.**

Nach keiner kurzen Ladezeit hat Windows die gewählten Einstellungen aktiviert. Testen Sie die Auswirkungen, indem Sie den Mauszeiger hinund herbewegen.

# **4. Schließen Sie die Dialogbox** *Eigenschaften von Maus* **mit einem Klick auf** *OK***.**

**5. Schließen Sie die Systemsteuerung.**

# **Lektion 2 Datum und Uhrzeit**

In jedem PC läuft eine batteriebetriebene Uhr. Windows XP Home nutzt die von der Uhr gelieferte Uhrzeit und das Datum z.B. beim Erstellen einer neuen Datei und bei der Planung von Ereignissen. Das Erstelldatum wird zusammen mit der Datei gespeichert. Nicht immer geht diese Uhr im Computer hinreichend genau: Die Uhrzeit wird unter Windows mit Hilfe eines Dienstprogramms eingestellt.

# **1. Klicken Sie mit der rechten Maustaste auf die Uhrzeit in der Taskleiste.**

**Tipp** Die Mausspur ist in erster Linie als Unterstützung beim Arbeiten mit den Flüssigkristallbildschirmen bei Notebooks vorgesehen.

## **2. Klicken Sie auf den Befehl** *Datum/Uhrzeit ändern***.**

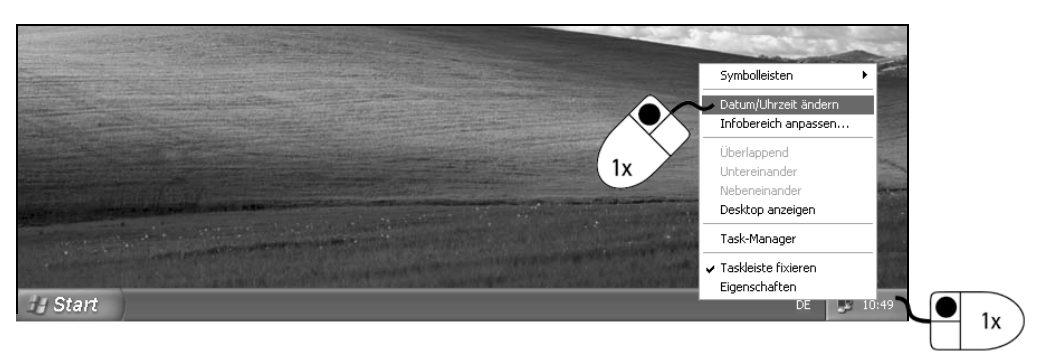

Nach dem Klick auf das Symbol öffnet Windows die Dialogbox Eigenschaften von Datum und Uhrzeit.

Im linken Bereich der Dialogbox erscheint ein Kalender, mit dem Sie das aktuelle Datum und das Jahr verändern. Diese Veränderung ist in den seltensten Fällen nötig.

Im rechten Bereich der Dialogbox wird ein Zifferblatt mit der aktuellen Uhrzeit angezeigt. Darunter befindet sich eine digitale Zeitanzeige – sie dient zum Einstellen der Uhrzeit. Stunden, Minuten und Sekunden stellen Sie getrennt voneinander ein.

### **3. Klicken Sie in die Stundenanzeige.**

#### **4. Benutzen Sie die Pfeilschaltflächen, um die Stunden einzustellen.**

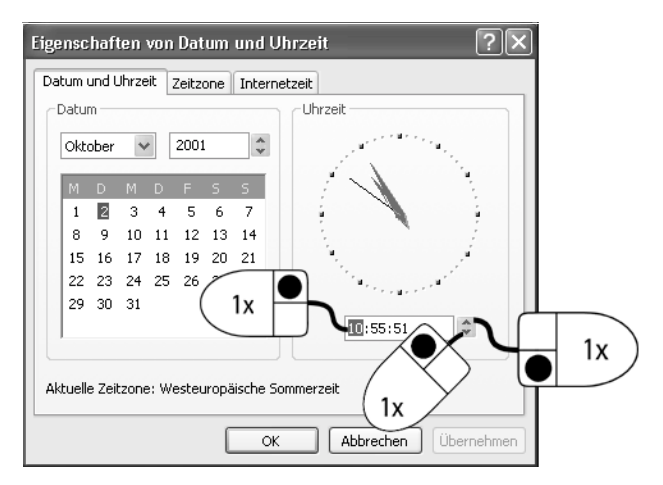

**5. Wiederholen Sie die letzten beiden Schritte zum Einstellen von Minuten und Sekunden.**

# **6. Bestätigen Sie die Eingaben mit einem Klick auf** *OK***.**

Nach dem Klick auf OK – oder Übernehmen, wenn Sie weitere Einstellungen vornehmen wollen – beginnt die Uhr wieder zu laufen.

**Achtung** Wenn die Uhr im PC immer wieder große Abweichungen zur richtigen Uhrzeit zeigt, sollten Sie die CMOS-Batterie überprüfen lassen. Diese Batterie puffert auch andere lebenswichtige Einstellungen im Rechner.

**Tipp** Sobald Sie beginnen, die Uhrzeit zu verändern, bleibt die Uhr stehen; so können Sie die Zeit sekundengenau, z.B. nach dem Radio, einstellen.

**Tipp** Wenn Sie auf eine Pfeilschaltfläche klicken und die linke Maustaste gedrückt halten, beginnt die Zeitanzeige erst langsam, dann schneller zu laufen.

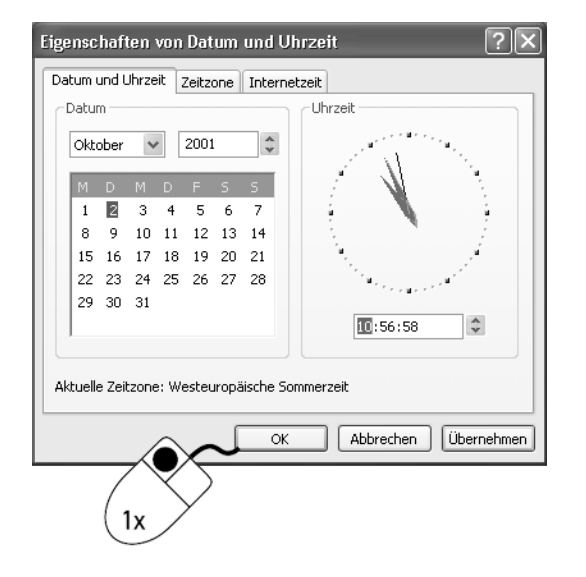

# **Uhrzeit automatisch einstellen**

Das beschriebene Verfahren setzt die Kenntnis der genauen Zeit voraus. Manuell nutzen Sie dafür vielleicht eine Uhr oder die Zeitanzeige im Fernsehen. Windows XP bietet aber auch die bequeme Möglichkeit, die Uhrzeit über das Internet zu synchronisieren. Diese Funktion ist automatisch aktiviert.

- **1. Öffnen Sie die Dialogbox** *Eigenschaften von Datum und Uhrzeit***.**
- **2. Wechseln Sie in das Register** *Internetzeit***.**

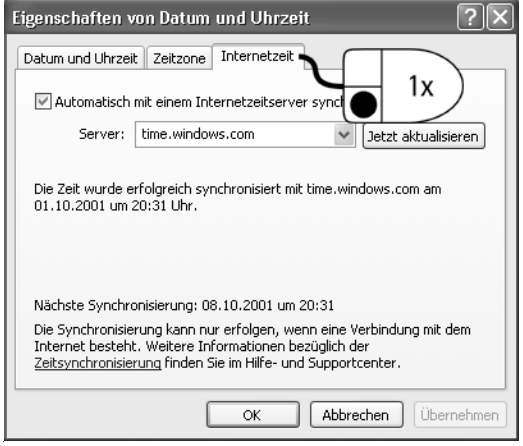

# **3. Starten Sie die Verbindung zum Internet.**

Die Verbindung zum Zeitserver im Internet kann nur erfolgen, wenn eine Internetverbindung besteht: Eine automatische Anwahl erfolgt nicht. Die Verbindungen zum Internet finden Sie unter Start, Verbinden mit.

# **4. Klicken Sie auf** *Jetzt aktualisieren***.**

### **5. Warten Sie den Datenaustausch ab.**

Die erfolgreiche Synchronisation wird in der Dialogbox angezeigt: Der nächste automatische Abgleich wird auf genau eine Woche später festgesetzt.

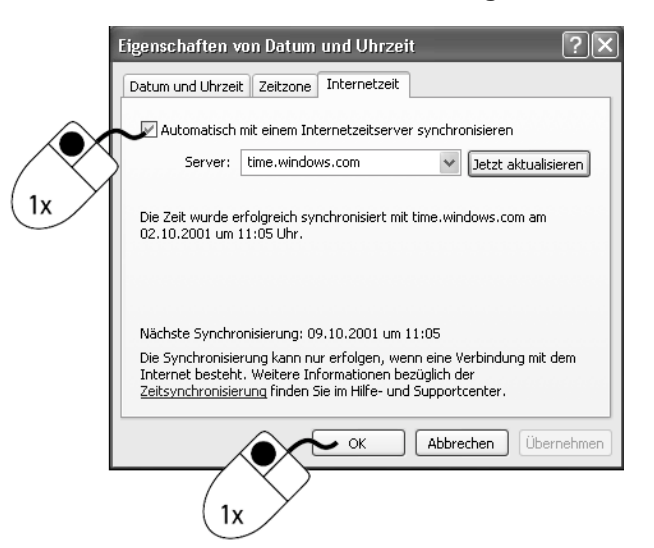

**6. Schließen Sie die Dialogbox mit einem Klick auf** *OK***.**

# **Lektion 3 Ordneransichten**

Windows XP Home bietet Ihnen umfangreiche Möglichkeiten, die Benutzeroberfläche an Ihre Bedürfnisse anzupassen. Zentrales Element sind dabei die Ordnerfenster. Sie haben die Wahl, entweder einzelne oder alle Ordner zu verändern. Die folgende Lektion zeigt die Varianten: Welche der vorgestellten Ansichten Sie in der Praxis bevorzugen, müssen Sie selbst ermitteln.

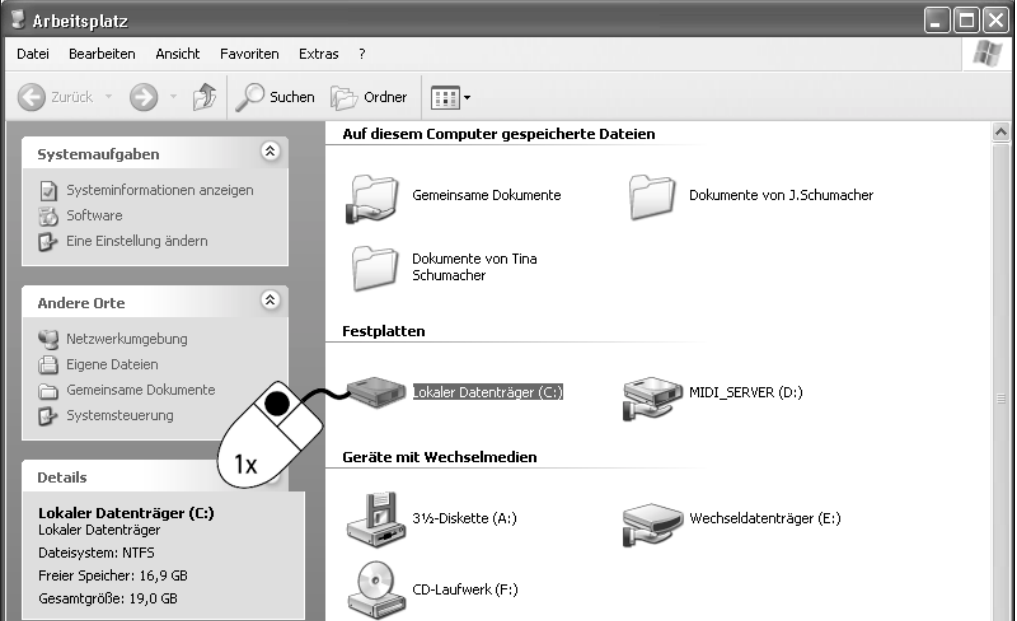

# **1. Klicken Sie auf** *Start***,** *Arbeitsplatz* **und markieren Sie das Laufwerk C:.**

Im Bereich Details erscheint ein Überblick über den belegten Speicherplatz.

# **2. Doppelklicken Sie auf das Laufwerkssymbol vom Laufwerk C:.**

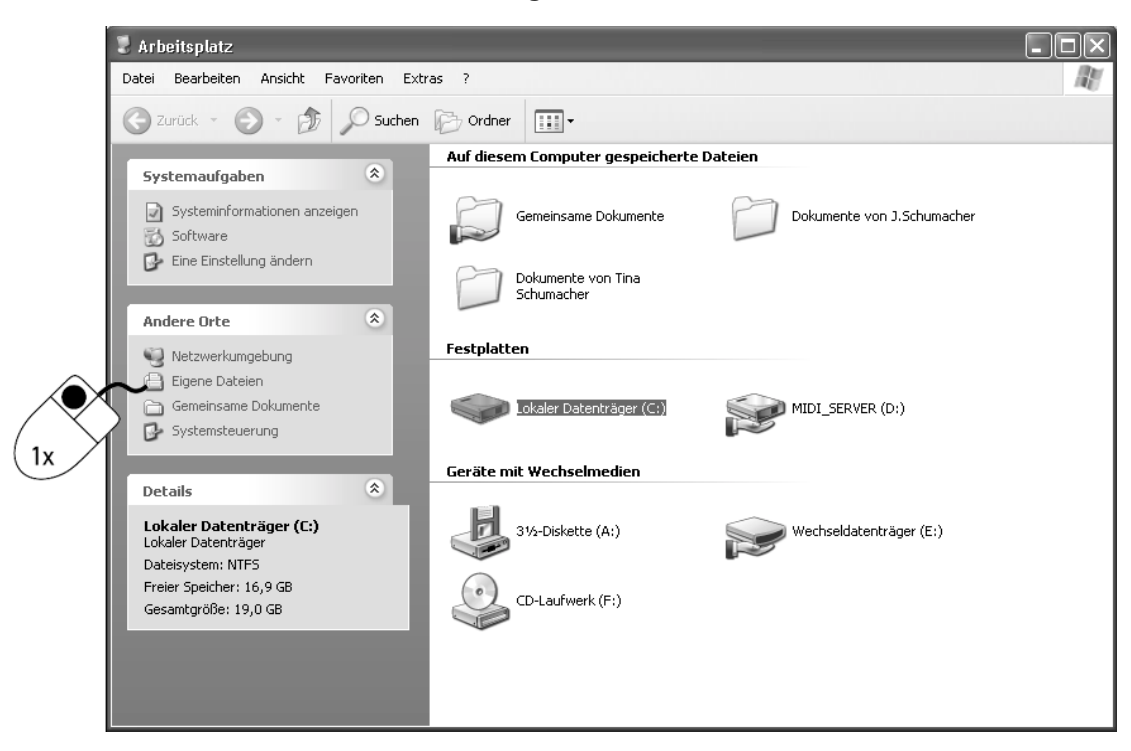

**3. Klicken Sie auf den Link** *Eigene Dateien***.**

# **4. Klicken Sie auf** *Extras, Ordneroptionen***.**

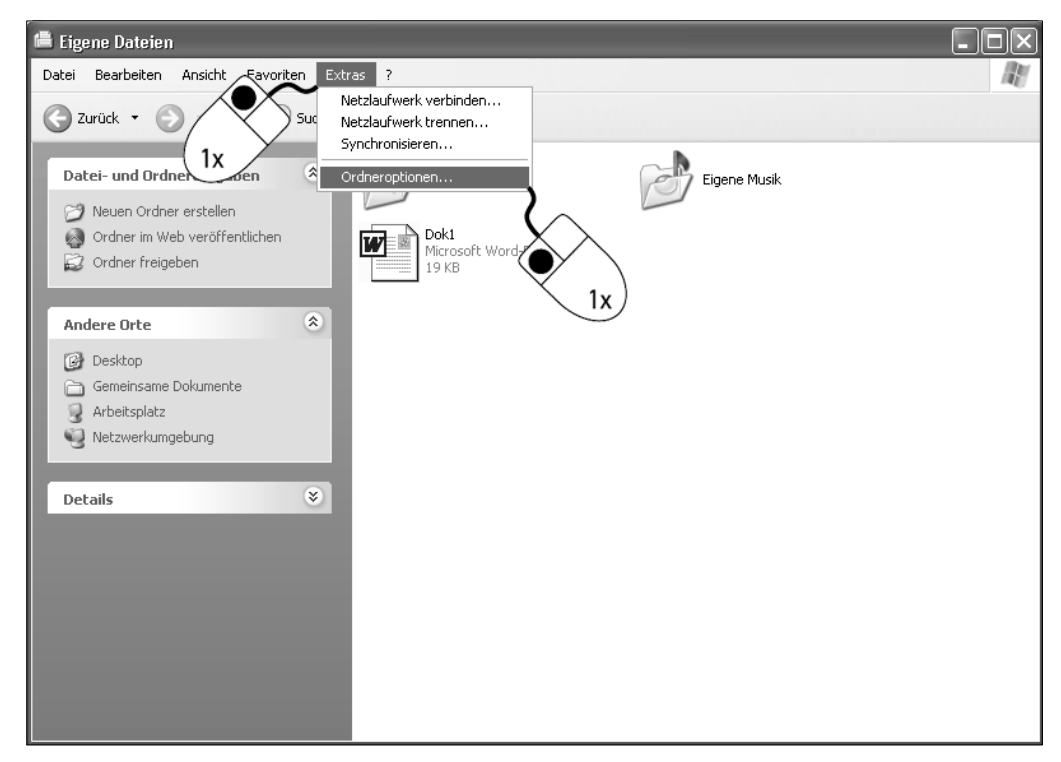

Windows öffnet die gleichnamige Dialogbox mit drei Registern. Das erste Register Allgemein regelt das grundlegende Erscheinungsbild und das Bedienkonzept der Ordnerfenster.

**5. Klicken Sie im Bereich** *Markieren von Elementen* **auf die Option** *Öffnen durch einfachen Klick (Markieren durch Zeigen)***.**

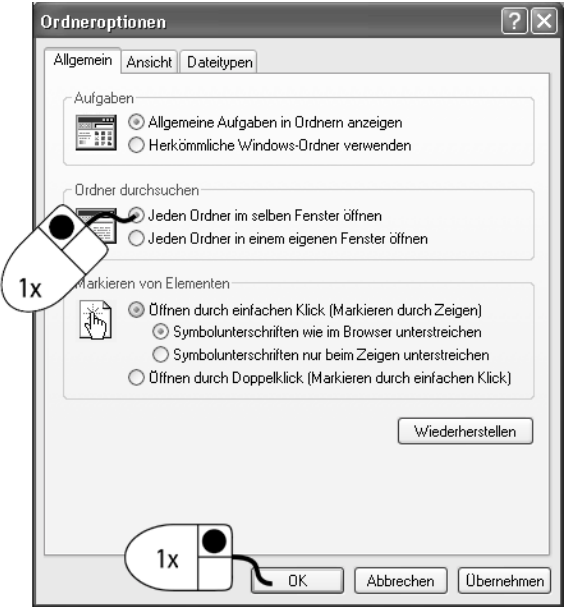

# **6. Bestätigen Sie die Eingaben mit einem Klick auf** *OK***.**

Nach dieser Aktion genügt nun in Windows XP Home zum Öffnen ein einfacher Klick auf einen Ordner oder eine Datei.

# **7. Bewegen Sie den Mauszeiger auf den Ordner EIGENE BILDER.**

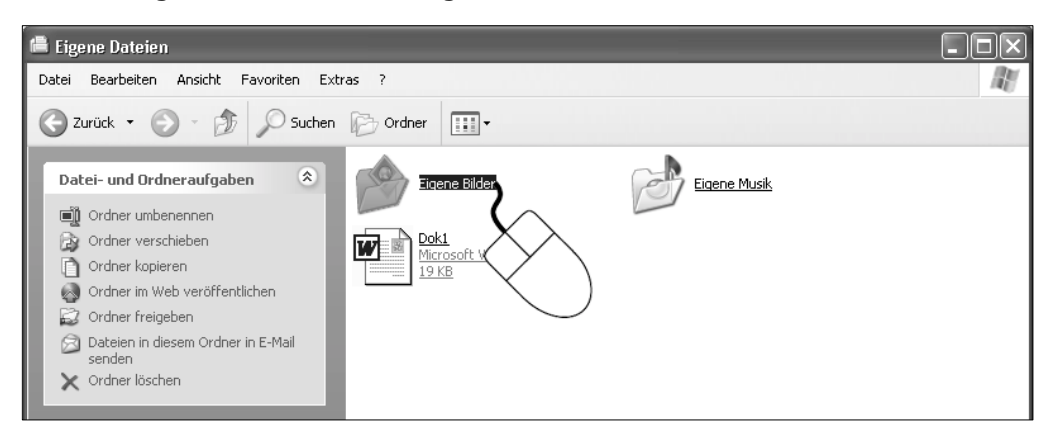

Nach einer kurzen Ladezeit hat Windows die Ordnereinstellung angepasst. Auf den ersten Blick erscheinen lediglich die Symbolunterschriften unterstrichen.

Beim Überstreichen mit der Maus markiert Windows sofort das betreffende Objekt und kennzeichnet dies durch eine blaue Hervorhebung. Außerdem erscheint eine Hand als Aufforderung, darauf zu klicken.

# **8. Klicken Sie auf den Ordner EIGENE BILDER.**

Alle Objekte erscheinen nun als Links und sind mit einem einzigen Klick zu öffnen.

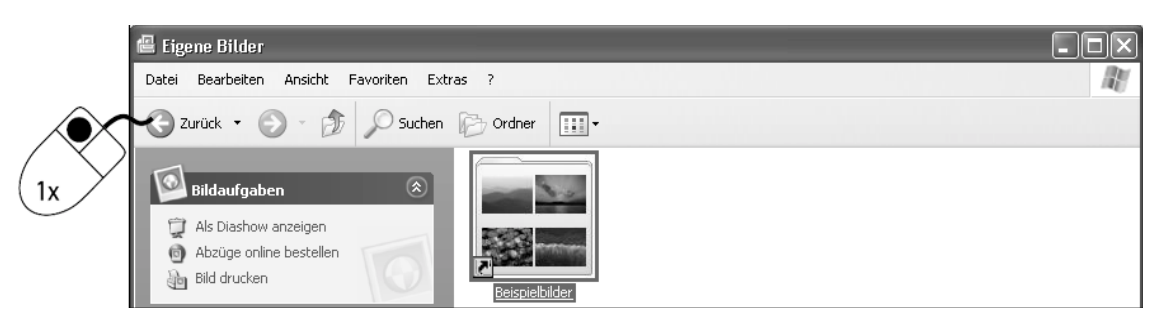

# **9. Klicken Sie auf die Schaltfläche** *Zurück***.**

Der Ordner EIGENE DATEIEN erscheint wieder.

# **Ordneroptionen auf alle Ordner anwenden**

Die einmal vorgenommenen Einstellungen in der Dialogbox Ordneroptionen lassen sich auch für alle Ordner gültig machen. So erhalten Sie ein einheitliches Erscheinungsbild. Von den folgenden Erläuterungen ist die Umstellung auf den Einzelklick ausgenommen; Sie gilt automatisch für alle Ordner.

# **1. Klicken Sie auf** *Extras, Ordneroptionen***.**

# **2. Öffnen Sie das Register** *Ansicht***.**

Im oberen Bereich der Dialogbox sind zwei Schaltflächen angeordnet: Für alle übernehmen überträgt die Einstellungen als Standard auf alle Ordner. Mit einem Klick auf die Schaltfläche Alle zurücksetzen stellt Windows die Programmvoreinstellung wieder her.

# **3. Klicken Sie auf die Schaltfläche** *Für alle übernehmen***.**

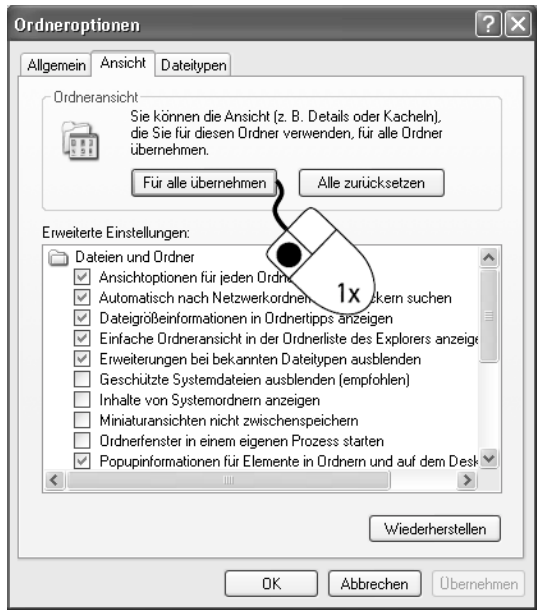

**4. Bestätigen Sie die Sicherheitsabfrage** *Ordneransicht* **mit einem Klick auf** *Ja***.**

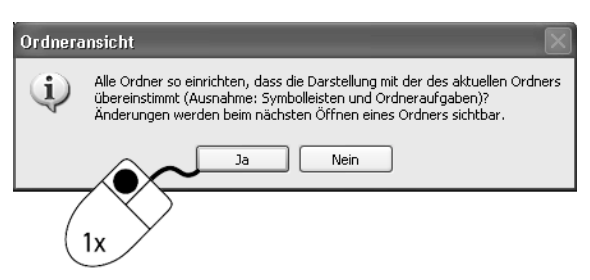

# **5. Bestätigen Sie die Einstellungen mit einem Klick auf** *OK***.**

# **Individuelle Ansichtsoptionen einrichten**

Die Ansichtsoptionen lassen sich jedoch auch unabhängig voneinander und für jeden Ordner anders einrichten. Dazu gehen Sie wie folgt vor:

**1. Klicken Sie auf** *Extras, Ordneroptionen***.**

# **2. Klicken Sie auf das Register** *Ansicht***.**

Der untere Bereich der Dialogbox enthält die Steuerelemente für erweiterte Einstellungen. Mit Häkchen in den Kontrollkästchen bzw. durch Klick in die Optionsschaltflächen aktivieren Sie die Reaktionen von Windows XP Home.

# **3. Prüfen Sie die Auswahl im Bereich** *Erweiterte Einstellungen***.**

Durch Aktivieren bzw. Deaktivieren der Kontrollkästchen verändern Sie die Ansichtsoptionen.

# **4. Klicken Sie auf** *Ordnerfenster in einem eigenen Prozess starten***.**

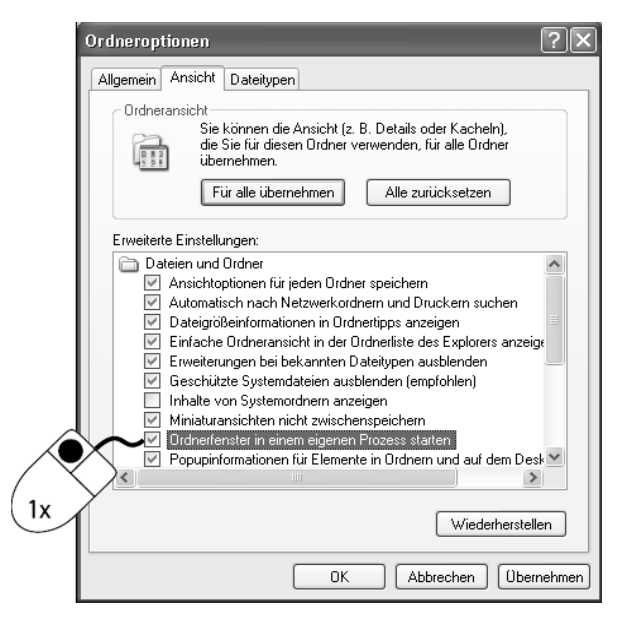

Mit dieser Einstellung erreichen Sie, dass Windows XP Home für jeden Ordner ein eigenes Fenster öffnet.

# **5. Bestätigen Sie alle offenen Dialogboxen mit** *OK***.**

**Tipp** Falls Sie zu den ursprünglichen Einstellungen zurückkehren möchten, klicken Sie auf die Schaltfläche Wiederherstellen.

#### **Achtung** Einige Dateien sollen nicht vom Anwender bearbeitet werden. Diese Dateien erhalten ein Attribut, das sie als versteckte oder Systemdatei kennzeichnet. Mit diesem Dateiattribut genießen die Dateien einen besonderen Schutz.

# **Weitere Ordneroptionen**

Für erweiterte Einstellungen stehen Ihnen mehrere Kontrollkästchen zur Verfügung, mit denen Sie die Ordneranzeige weiter konfigurieren. Solange das Kontrollkästchen Ansichtoptionen für jeden Ordner speichern aktiviert ist, werden vorgenommene Änderungen nur auf den aktuellen Ordner, nicht sofort auf alle anderen Ordner angewandt: Sie müssten in jedem Fall nach Änderungen auf die Schaltfläche Für alle übernehmen klicken. Daneben entscheiden Sie, ob versteckte Dateien zu sehen sind oder nicht.

# **1. Klicken Sie auf** *Extras, Ordneroptionen* **und öffnen Sie das Register**  *Ansicht***.**

**2. Klicken Sie auf die Option** *Alle Dateien und Ordner anzeigen***.**

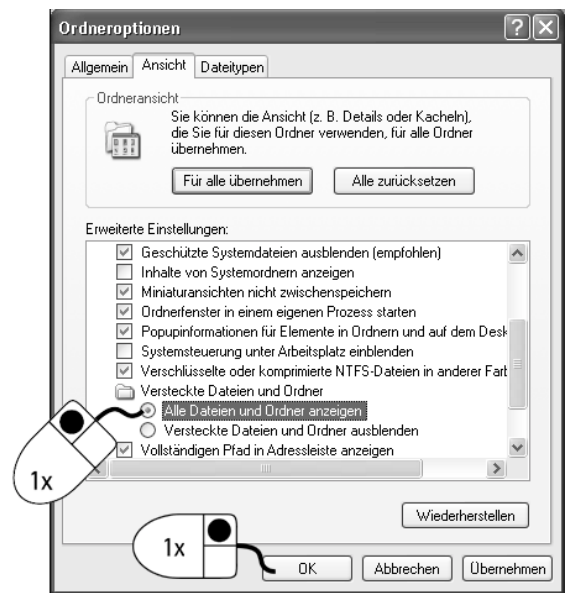

- **3. Bestätigen Sie die Dialogbox mit** *OK***.**
- **4. Wechseln Sie in den Ordner EIGENE DATEIEN.**

**5. Klicken Sie mit der rechten Maustaste auf den Ordner und wählen Sie den Befehl** *Eigenschaften***.**

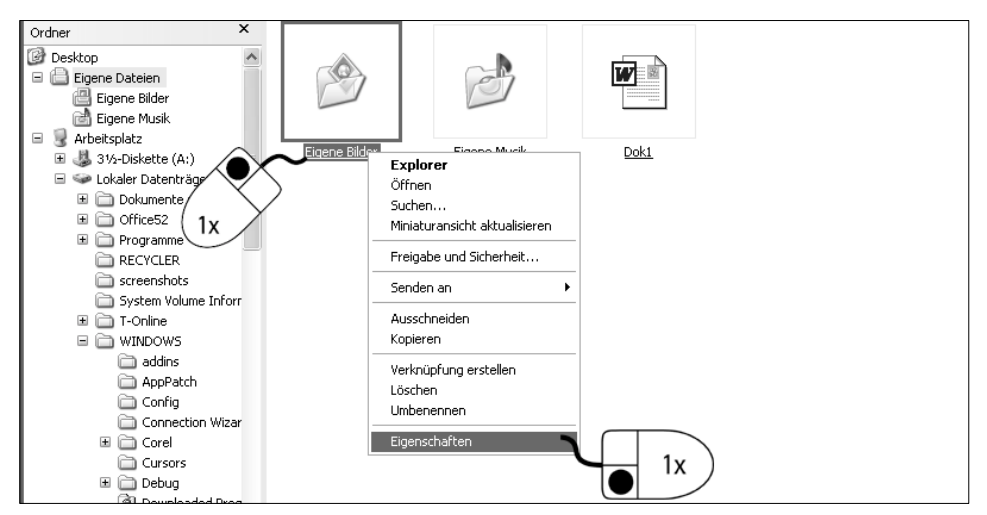

**6. Aktivieren Sie das Kontrollkästchen** *Versteckt* **und bestätigen Sie mit**  *OK***.**

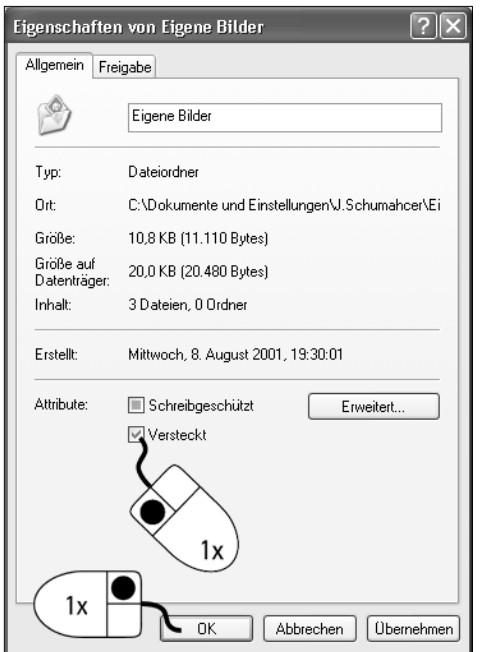

# **7. Bestätigen Sie die Auswahl mit** *OK***.**

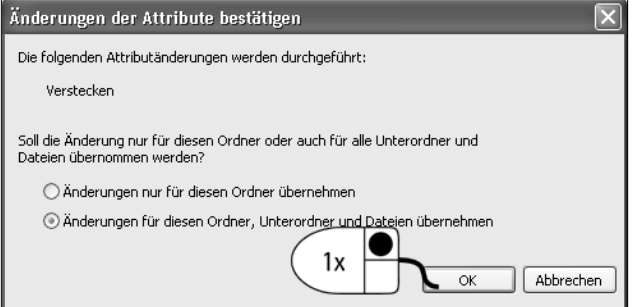

# **8. Kontrollieren Sie die Anzeige.**

Windows zeigt jetzt auch die versteckten Dateien und Ordner im aktuellen Ordner an. Um den besonderen Status dieser Dateien dennoch zu erkennen, werden die entsprechenden Dateisymbole als Rahmen angezeigt.

### **9. Aktivieren Sie die Eigenschaften des Ordners EIGENE BILDER.**

# **10. Deaktivieren Sie das Kontrollkästchen** *Versteckt* **und bestätigen Sie mit** *OK***.**

Damit ist die besondere Eigenschaft dieses Ordners aufgehoben.

# **Einstellungen wiederherstellen**

In den vergangenen Abschnitten haben Sie die Ordneransicht verändert. So stellen Sie die bisherige Ansicht wieder her:

# **1. Klicken Sie auf** *Extras, Ordneroptionen***.**

**Achtung** Aus Sicherheitsgründen sollten Sie die Anzeige der versteckten Dateien wieder ausschalten.

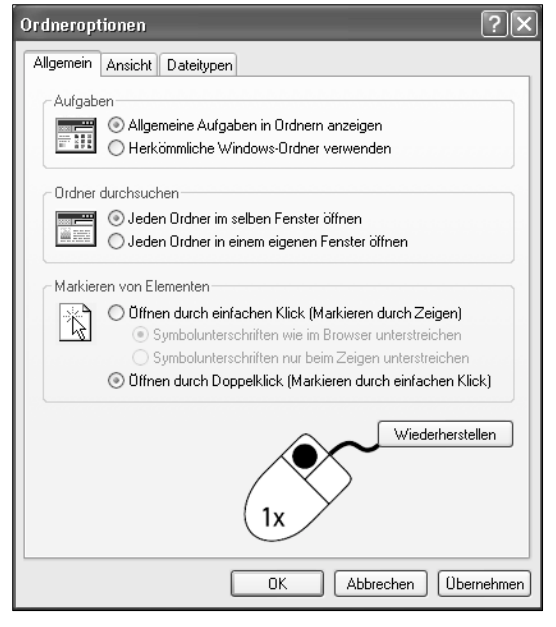

**2. Klicken Sie im Register** *Allgemein* **auf** *Wiederherstellen***.**

- **3. Öffnen Sie das Register** *Ansicht* **und klicken Sie ebenfalls auf** *Wiederherstellen***.**
- **4. Klicken Sie auf die Schaltfläche** *Alle zurücksetzen***.**

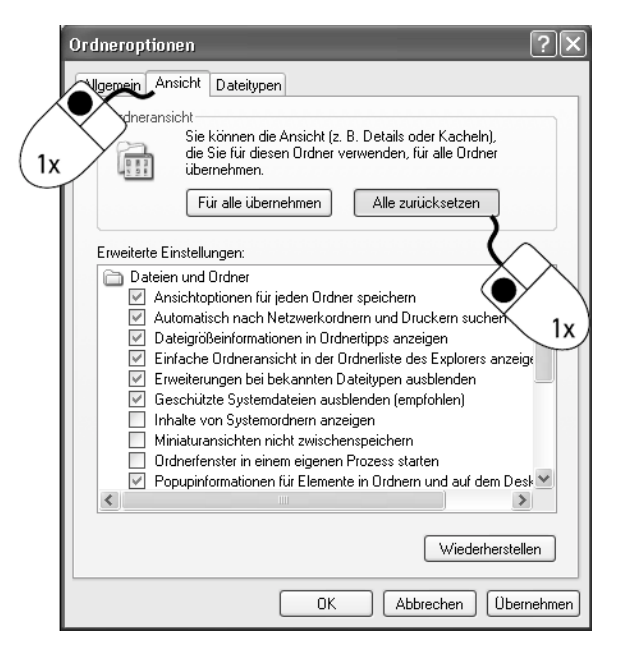

**5. Bestätigen Sie die Sicherheitsabfrage mit einem Klick auf** *Ja***.**

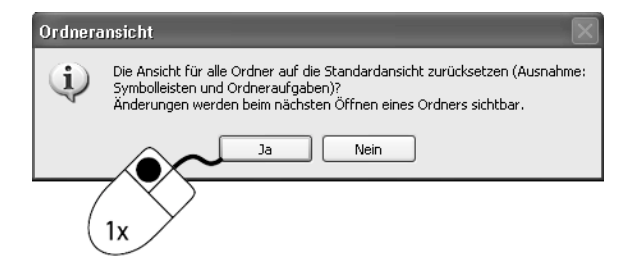

# **6. Bestätigen Sie die Einstellungen mit einem Klick auf** *OK***.**

Windows hat die Unterstreichungen entfernt – ab sofort öffnen Sie die Ordner und Dateien wieder mit einem Doppelklick. Diese Einstellungen entsprechen der Einstellung nach der ersten Installation von Windows XP Home.

# **Lektion 4 Tricks mit der Taskleiste**

Unmittelbar nach der Installation ist die Taskleiste ein wenig unscheinbar am unteren Bildschirmrand verankert. Sie enthält die Schaltfläche Start, rechts einen Bereich mit der Uhrzeit sowie den Informationsbereich mit Symbolen. Sobald Sie eine Anwendung starten, erscheinen Schaltflächen, die den jeweiligen Programmfenstern zugeordnet sind. Das ist aber längst nicht alles: Die nachfolgende Lektion zeigt, welche verborgenen Seiten die Taskleiste bietet.

# **1. Klicken Sie mit der rechten Maustaste auf die Taskleiste.**

# **2. Deaktivieren Sie den Eintrag** *Taskleiste fixieren***.**

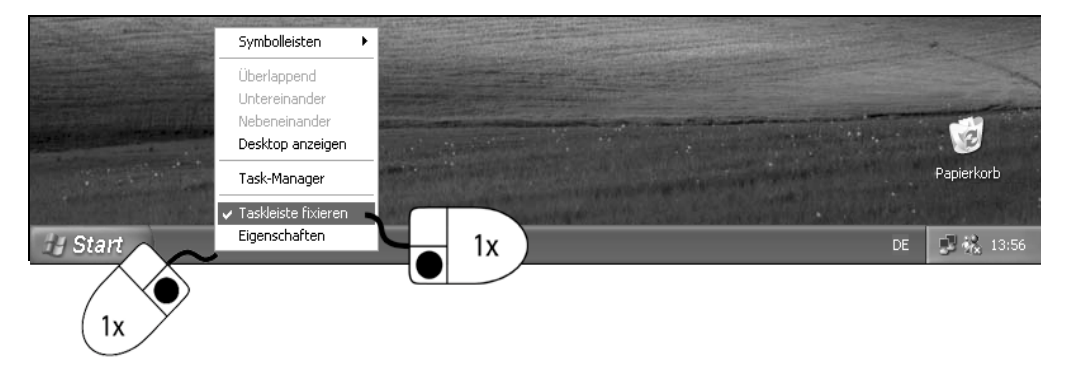

Sie erkennen den deaktivierten Eintrag am fehlenden Häkchen links: In diesem Fall klicken Sie einfach auf den leeren Desktop, um keine Veränderung vorzunehmen.

# **3. Platzieren Sie den Mauszeiger auf dem oberen Rand der Taskleiste.**

Der Zeiger verändert sich in einen Doppelpfeil.

# **4. Ziehen Sie mit der Maus nach oben, bis sich die Taskleiste verdoppelt hat.**

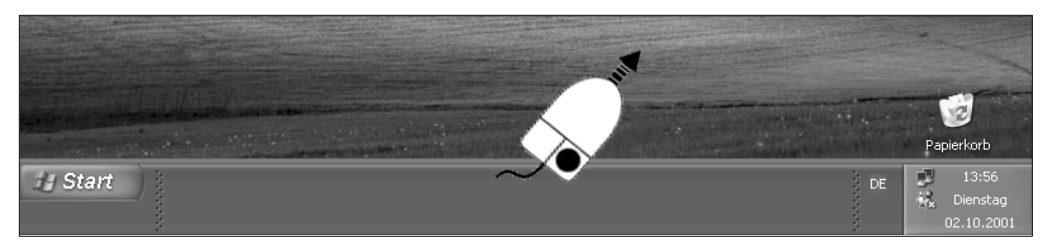

**5. Klicken Sie mit der rechten Maustaste auf die Taskleiste.**

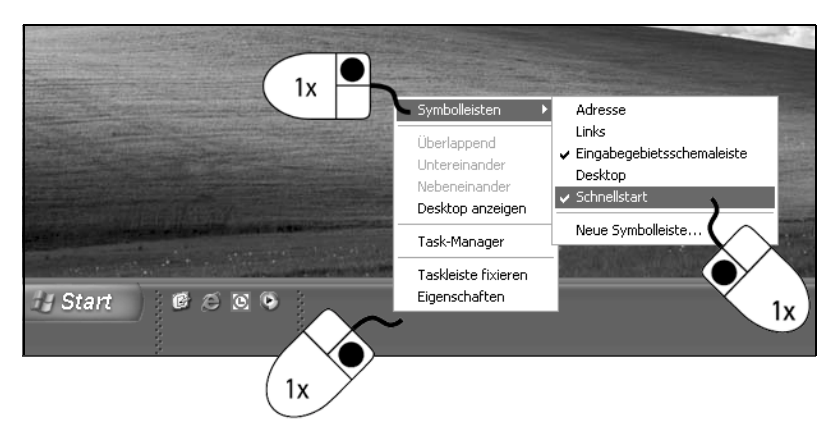

# **6. Wählen Sie den Eintrag** *Symbolleisten, Schnellstart***.**

Die Schnellstartleiste mit den Symbolen Desktop anzeigen, Internet Explorer Browser starten und Windows Media Player erscheint. In diesem Bereich reicht ein einfacher Klick, um die Programme zu starten.

# **7. Starten Sie den Rechner mit** *Start, Alle Programme, Zubehör, Rechner***.**

# **8. Kontrollieren Sie die Veränderung.**

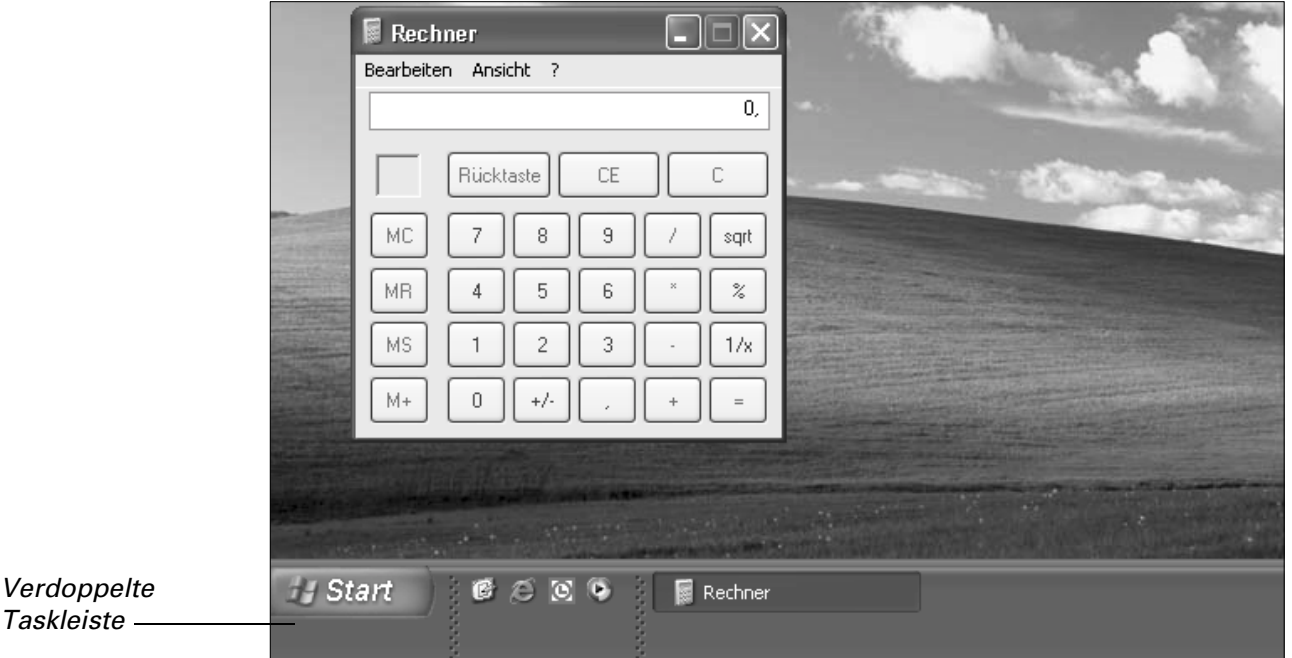

Bei dieser Einstellung der Taskleiste ordnen Sie die Taskschaltflächen. So haben Sie mehr Platz für Symbole in der Schnellstartleiste und für Schaltflächen der Programme. Auch Infobereich und Uhrzeit sind verändert.

**9. Schließen Sie den Rechner.**

# **Taskleiste einrichten**

Normalerweise erscheint die Taskleiste fest am unteren Bildschirmrand. Windows bietet aber weitere Varianten, mit denen Sie dieses wichtige Steuerelement an eigene Bedürfnisse anpassen.

# **1. Klicken Sie mit der rechten Maustaste auf einen freien Bereich der Taskleiste.**

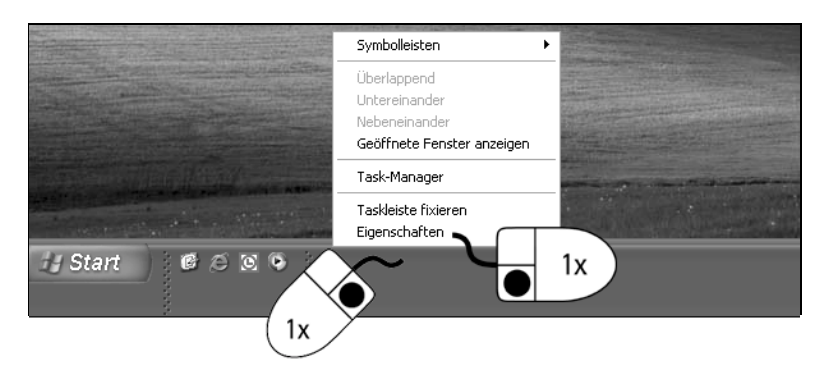

Windows XP Home öffnet das Kontextmenü der Taskleiste. Es sammelt verschiedene Befehle, mit denen Sie das Erscheinungsbild der Programmfenster und der Taskleiste verändern.

# **2. Klicken Sie auf den Eintrag** *Eigenschaften***.**

Die Dialogbox Eigenschaften von Taskleiste und Startmenü erscheint. Im Register Taskleiste bestimmen Sie das Erscheinungsbild der Taskleiste mit den Kontrollkästchen. Aktivierte Einstellungen erkennen Sie am Häkchen im Kontrollkästchen.

# **3. Aktivieren Sie das Kontrollkästchen** *Taskleiste automatisch ausblenden***.**

# **4. Bestätigen Sie mit einem Klick auf** *OK***.**

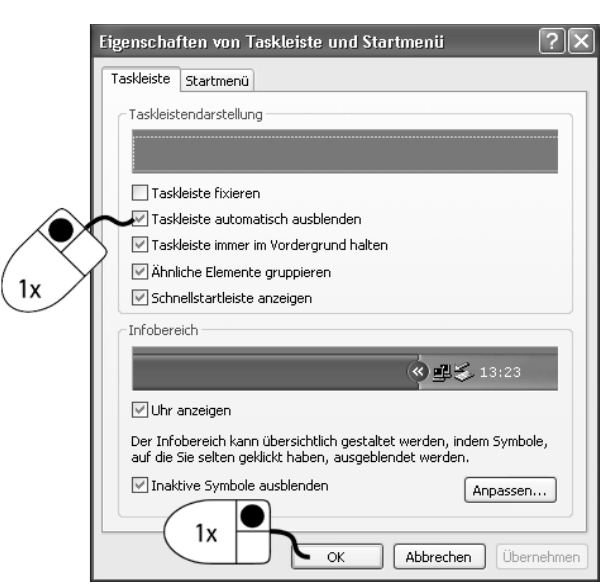